# SOIL WARRIOR ISOBUS CONTROL MODULE

powered by Raven

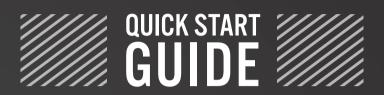

for ETS SoilWarrior®

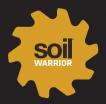

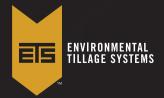

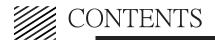

| 1 | INTRODUCTION                                                     | _2  |
|---|------------------------------------------------------------------|-----|
| • | SWICM Main Run Screen  Icon Key  System, Alarm and Rate Settings | . 2 |
| 2 | DRY PRODUCT SETUP                                                |     |
| 3 | LIQUID PRODUCT SETUP                                             | 15  |
| 4 | NH3 PRODUCT SETUP                                                | 22  |
| 5 | PWM CALIBRATION                                                  | 35  |
| 6 | CATCH TEST                                                       | 36  |
| 7 | TROUBLESHOOTING                                                  | 38  |
|   | Meters Will Not Engage Checklist                                 | 40  |
|   | Liquid Troubleshooting                                           |     |

### For additional SoilWarrior service help:

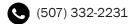

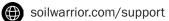

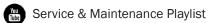

service@soilwarrior.com

# INTRODUCTION

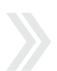

The SoilWarrior® is a complete system that provides deep and shallow tillage, fertilizer placement, seedbed preparation, and residue management in a wide variety of soil types. This system is equipped with the latest technology for precision nutrient placement and monitoring technology. Each system allows the user to setup the machine to their personal preference based on the machine type, capacities, and uses. This is a step-by-step reference guide on how to set up a dry, liquid, or NH3-equipped SoilWarrior.

The SWICM (SoilWarrior ISOBUS Control Module) runs on the Universal Terminal (UT) menu on most ISOBUS ready displays. Select the UT icon to see available ISOBUS controllers currently connected to your display.

The screen shot to the right is an example of the main UT run screen for the SWICM. The main screen will show the number of products/channels set up. Information such as target rate, applied rate, ac/hr, and tank product level are displayed on the main run screen. To see more specific data, select one of the PR(x) icons. Once the selected PR(x) is highlighted, the information will be displayed specifically for that product.

### Icon Key

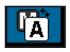

The Manual/Automatic Rate control icon. A = Automatic/Predefined/RxM = Manual rate

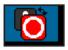

The icon with the red and white circle is to turn the product on or off. Red = Off, Green = On

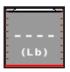

Selecting the tank icon on the run screen opens the Tank Refill menu, which includes Tank Refill, Product Density, and CFR Value.

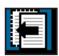

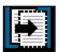

These icons are used to navigate to the previous or next pages.

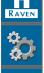

Return to the main home screen

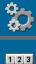

**Enter the Setup menu** 

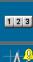

**Totals** 

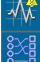

**Diagnostics** 

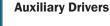

### SWICM Main Run Screen

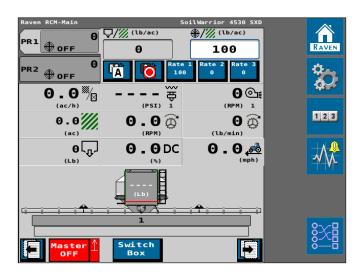

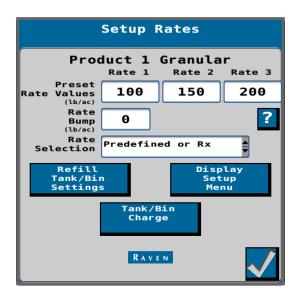

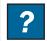

NOTE: Each screen contains a? icon. Select to view the definition of each value on the screen.

# INTRODUCTION

### System Settings

The System Settings tab shows all the implement settings by categories. Each box will allow you to change some settings without going back into the setup wizard.

# System Settings Control Valve Sensor Setup Rate Sensor Setup Auxiliary Functions Setup Tank Fill Settings Display Setup Menu Display Setup Menu

### Alarm Settings

Under this tab, Product Alarms can be configured. The **Off Rate Alarm** is the allowable error set before the SWICM initiates an alarm.

Select the PR(x) icon. The highlighted icon is the PR(x) channel to be configured.

### Rates Setup

Options under the Rates Setup tab allow for editing rates for each product. There are multiple options for configuring the rate. There are three preset rate values that can be entered.

Rate Bump is the amount of rate increase or decrease when the selection is Rate Bump or Rx.

### Rate selection has 3 options:

**Predefined or Rx:** Uses preset rate values as your target rate or uses a prescription map.

**Rate Bump or Rx:** Increases and decreases the target rate by the previously entered Rate Bump value from the Rate Setup page or uses a prescription map.

**VT Rate Entry:** Uses an entered rate on the Virtual Terminal screen.

Display Smoothing will smooth the rate displayed.

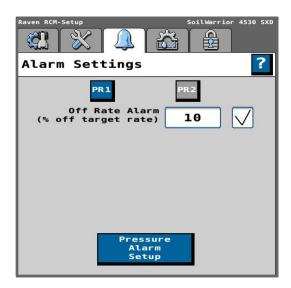

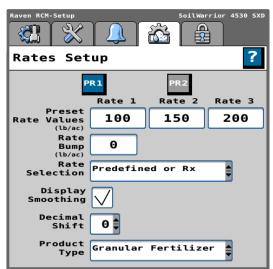

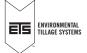

# **2** DRY PRODUCT SETUP

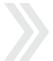

### **Applicator Setup**

This section will walk through the steps to set up dry product channel(s).

To begin, from the run screen, select the **Settings** icon, then select **Change/New**.

If you need to edit the current profile, select **Edit**.

**NOTE:** Once you enter the Setup Wizard, you must complete the setup to exit.

### Select Profile

Select **New Profile**, then select the checkmark to proceed.

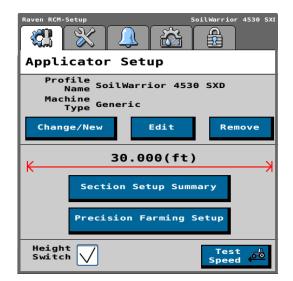

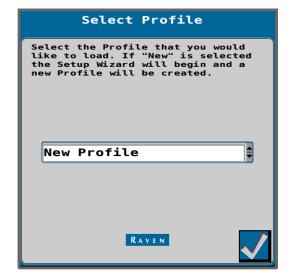

### Name Profile

Input your profile name in the first box. We recommend using the machine model as the **Profile Name**.

**NOTE:** If there is a red asterisk \* you must fill in the box or you will not be able to proceed.

Under **Machine Type**, open the dropdown menu.

When setting up a dry only machine, select **Generic** for machine type. For a Dry and NH3 machine, go to section 4 of this manual.

Enter the application width of your SoilWarrior. Verify that the units are in feet.

After all information has been entered, select the **Next Page** icon.

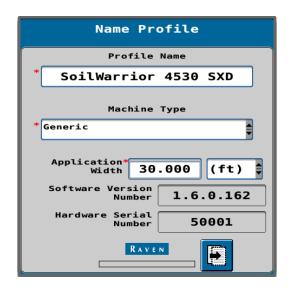

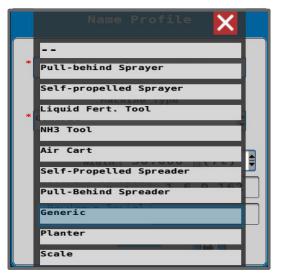

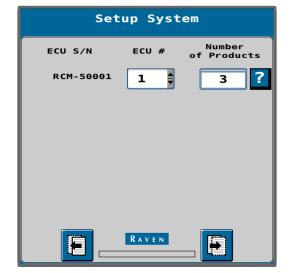

### Setup System

The **Setup System** screen will list the connected external control unit's (ECU) and their serial numbers.

Visually confirm that the correct number of ECU's is showing and enter 3 products to enable all of the features of the SWICM.

**NOTE:** The cabling on the machine is a 3-product harness. Entering in 3 products enables all of the features of the SWICM.

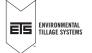

### Setup Fan/Spinner RPM

The number of RPM sensors are dependent on the number of fans on the machine. Leave the **Enable Fan/Spinner RPM Control** box unchecked. Fan RPM is controlled by the flow setting on the SCV.

Select the **Next Page** icon.

### Setup Application Type

This screen will list the number of products you selected and have a dropdown menu for each one.

Select the dropdown menu and select Granular Fertilizer.

Repeat for each product. If your machine does not use all 3 products, select **Not Installed** for each product this applies.

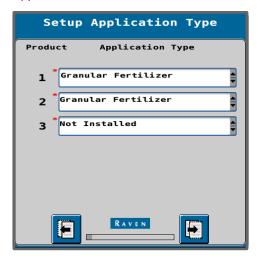

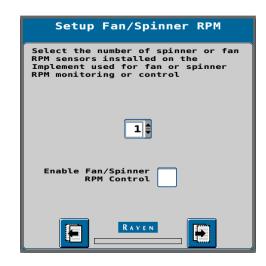

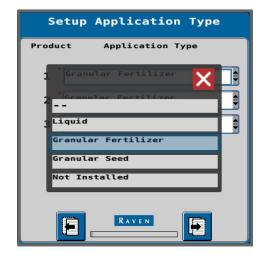

Select Next Page icon.

On the next screen, select from the **Application Mode** dropdown, **Granular Full Width Section**. Select the **Next Page** icon and repeat for each dry product.

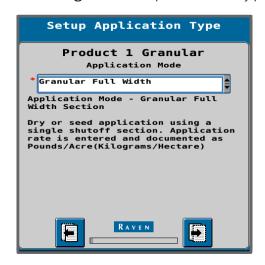

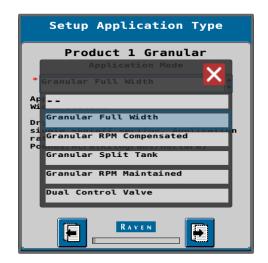

### Setup Section

The number of sections will be prepopulated based on the number of products being setup. Make sure that the **Master Clutch** and **Granular Product Sections Power to Apply** boxes are unchecked.

Select the Next Page icon.

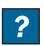

NOTE: Each screen contains a ? icon. Select to view the definition of each value on the screen.

### Setup Auxiliary Drivers

Use the dropdown menu to select the proper **Aux Driver**. The chart below lists the driver number for each function.

Some functions are optional and may not be equipped on your machine. Only select the functions available on your machine.

| Function                    | Aux Driver Number |
|-----------------------------|-------------------|
| Tilt                        | 9                 |
| Fold                        | 10                |
| Air Compressor              | 13                |
| Scale Heads (Optional)      | 14                |
| Row Cleaner Lift (Optional) | 15                |
| Spare                       | 16                |

Once the proper **Aux Drivers** have been selected continue to the **Next Page**.

### Auxiliary Drivers Assignment

Check the box next to each Aux Output. "Latched" means that when selected the function will stay active until it is selected again.

Once checked, proceed to the Next Page.

NOTE: Functions will need to be reactivated in the event of a power cycle.

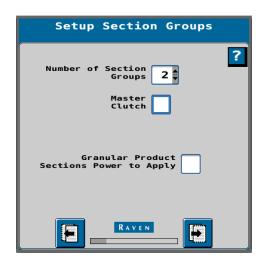

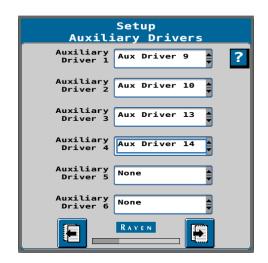

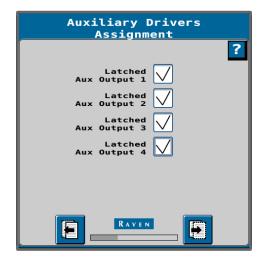

### Section Summary

On the **Section Summary** screen, you will see each product you configured and the section width for each.

Select the Next Page icon to proceed.

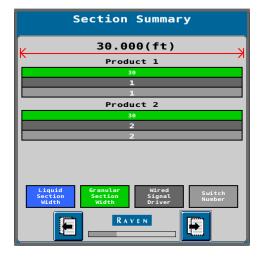

### Scale Setup

If your machine has scale heads select the **Next Page** icon.

### Single and Dual 160 Bushel Machines.

From the dropdown select **Product Scale**.

Then check the box next to each Product Scale.

### **Dual 135 Bushel and Triple Bins**

From the dropdown select **Gen. Purpose Scale**. Then check the box next to Scale 1 and Scale 3.

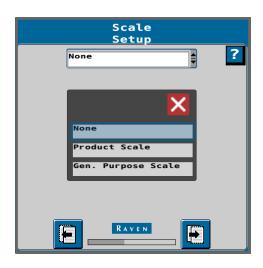

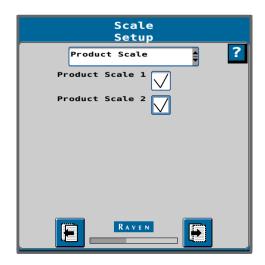

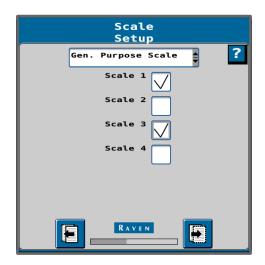

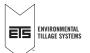

### Setup Pressure Sensors

If the machine is not equipped with pressure sensors skip this step and continue to page 11.

If the pressure sensor package is installed select the following sensors listed to the right.

### **Pressure Assignments**

| Monitored Pressure         | Sensor Number |
|----------------------------|---------------|
| A/C Tank/Manifold          | 1             |
| Toolbar Pressure           | 2             |
| Row Unit Pressure (Black)  | 3             |
| Tramline Pressure (Blue)   | 4             |
| Row Cleaner Pressure (Red) | 5             |

Select the Next Page icon.

### Setup Pressure Assignment

Check the box next to each product to assign the sensor to the product page.

Repeat for each sensor 1-5.

Select the Next Page icon.

### Setup Pressure Alarms

Reference the images below for the max pressure value for your row unit set up. Once the sensor detects a value larger than the Max pressure it will sound an alarm on the display.

Select the Next Page icon.

### N Row Unit

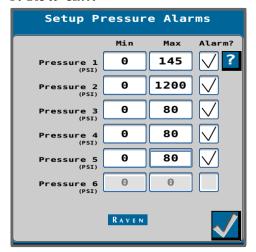

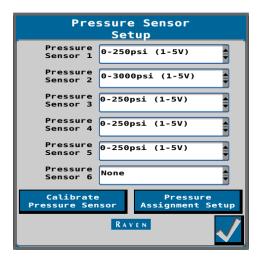

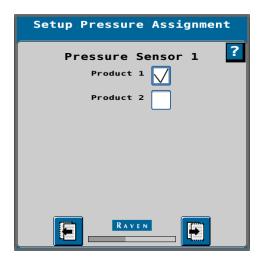

### X Row Unit

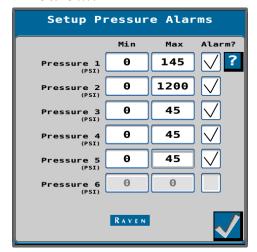

### Setup Auxiliary Functions

In the dropdown menu select **Default**.

Select the **Next Page** icon.

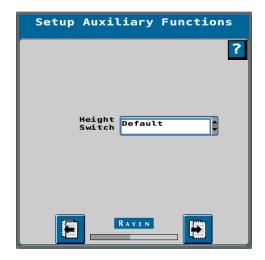

### Setup Fan/Spinner RPM Calibration

Enter the following:

RPM 1 Calibration Pulses/Rev: 2

RPM 1 Low Limit: 3500 RPM 1 High Limit: 5100

Select the box under **Alarm?** when you want the display to alert you if the fan speed is too high or too low.

Select the Next Page icon.

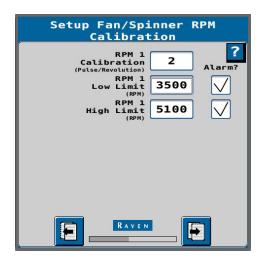

### Setup RPM Sensor Assignment

Setup RPM Sensor Assignment allows you to assign the fan to a product or tank. If multiple products are configured, you can assign the fan to both products.

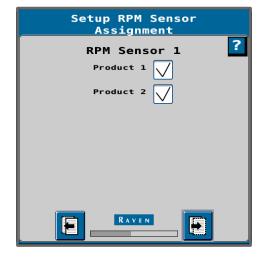

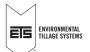

### Setup Control Valve

From the dropdown menu next to Control Valve Type, select **PWM Close**.

Valve Response Rate: 50 Control Deadband %: 2

Valve Delay: 0

### Check the box to **Enable PWM Smart Control**.

Smart Control enables the SWICM to learn what percentage the PWM needs to be at for certain rates. This makes for faster rate changes.

Select the Next Page icon.

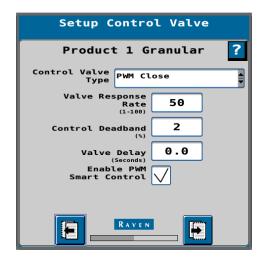

### Setup PWM

Enter the following:

Coil Frequency: 122

PWM High Limit %: 100.0

PWM Low Limit %: 1.0

PWM Startup %: 0

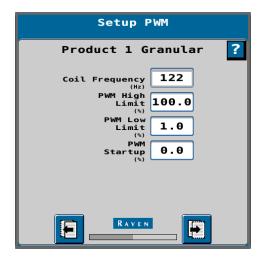

### Setup Rate Sensor

Enter the known **Product Density** of the product you are applying.

Refer to this equation to enter the **Calibration Weight**:

CFR Value x Product Density = Ibs/rev

Use the table below for the CFR value.

| Number of Meter Rolls | Roll Size 7 | Roll Size 10 |
|-----------------------|-------------|--------------|
| 4                     | 0.018       | 0.026        |
| 6                     | 0.028       | 0.039        |
| 8                     | 0.037       | 0.051        |
| 12                    | 0.055       | 0.077        |

Ex. 16 row machine with #10 rolls and a product density of 60. Calibration weight =  $0.051 \times 60 = 3.06$  lbs/rev

Pulses/Revolution: 360

Select the Next Page icon.

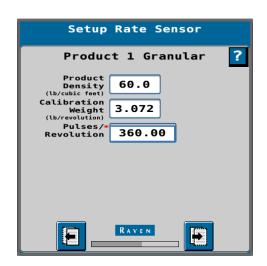

### Setup Tank/Bin

Configure the tank specification for Product 1.

**Tank Capacity:** The SoilWarrior can be configured with three different tank sizes.

160 bushel - approx. 9,000 lbs.

130 bushel - approx. 7,500 lbs.

75 bushel - approx. 2,000 lbs.

Enter the tank capacity of the dry tank in lbs. For additional resources on tank sizes, refer to the SoilWarrior Operator's Manual.

Current Level: Amount you currently have in the tank.

**Low Tank Level:** Enter the amount at which the system will alert you. Check the **Alarm?** box to activate the alarm.

Check the **Low Bin Level Sensor** and leave the Bin Level Sensor Type as **Default**.

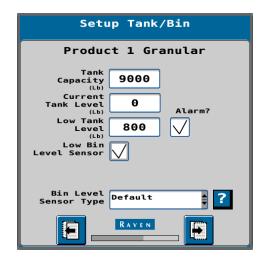

# **2** DRY PRODUCT SETUP

### Setup Rates

On the **Setup Rates** screen, enter at least one **Preset Rate Value**. Three preset rates can be entered. The preset rates will be displayed on the run screen to serve as a shortcut.

Enter the Rate Bump increment.

Rate bump is when you manually increase/decrease the rate of fertilizer by the number entered into the rate bump box.

In the Rate Selection dropdown, select one of three:

**Predefined or Rx:** This option is most common. Controls rate via user entered rate value or receives rate from a prescription map.

**Rate Bump or Rx:** Manual rate increase or decrease. You can also use a prescription map.

UT Rate Entry: Uses a rate entered in the UT screen.

Check the **Display Smoothing** box.

If you will be applying rates with decimals (0.5), input 1 in the **Decimal Shift** box.

Select the Next Page icon.

### Setup Alarms

Enter the Off Rate Alarm.

This value will be the allowable error off target rate before the SWICM presents a warning.

Leave the **Shaft Sensor Alarm** box unchecked.

Select the **Next Page** icon.

Repeat Control Valve, PWM, Rate Sensor, Tank, Rates, and Alarms steps for each dry product/tank.

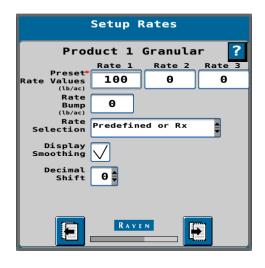

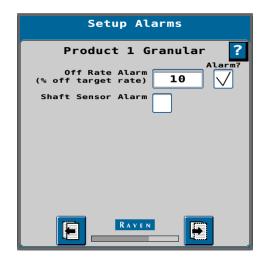

### Setup Summary

After completing the setup for all products/tanks, a **Setup Summary** screen will be shown that lists the number of products, sections, application width, and other details about the configuration.

Verify the information is accurate and click the **Next Page** icon.

Next, select the **Home** page. Your machine has been successfully set up!

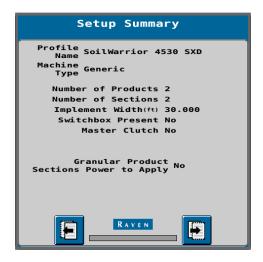

Once the setup is complete you will need to perform a **PWM Calibration** as well as a **Catch Test Calibration**.

Instructions can be found in the PWM Calibration, and Catch Test sections, starting on page 35.

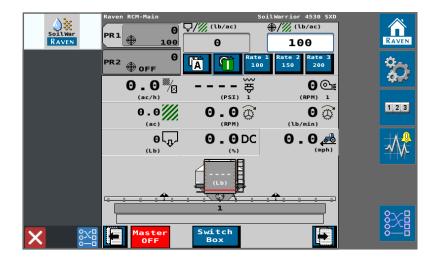

# **3** LIQUID PRODUCT SETUP

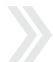

### **Applicator Setup**

This section will walk through the steps to set up liquid product channel(s).

To begin, from the run screen, select the **Settings** icon, then select **Change/New**.

Under Machine Type, open the dropdown menu.

When only using one liquid product, select the **Liquid Fert. Tool**. For multiple products, or if a pressure package is installed, select **Generic**.

Enter the application width of your SoilWarrior. Verify that the units are in feet.

After all information has been entered, select the **Next Page** icon.

### Setup System

Check to make sure the right SWICM serial number is listed.

The number of products is greyed out since there can be only one product with a Liquid Fert. Tool Machine Type.

Select the **Next Page** icon.

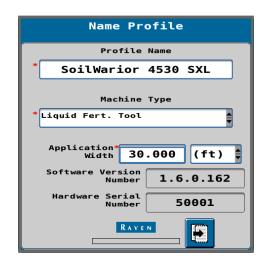

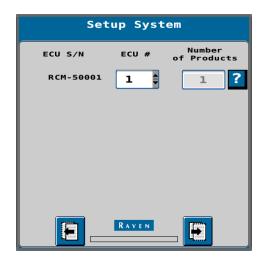

### Setup Application Type

On the next screen, select **Liquid** from the **Application Mode** dropdown.

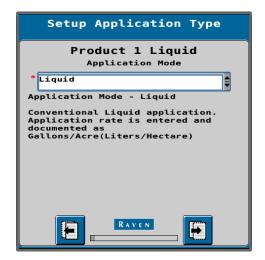

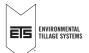

# **3** LIQUID PRODUCT SETUP

### Setup Sections

On the **Setup Sections** screen, you will need to enter the number of sections on the machine. The number of sections is the number of valves on your machine.

Check the **Equal Width Sections** box.

Select the **Next Page** icon.

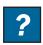

**NOTE:** Each configuration screen contains a? icon. Select to view the definition of each configuration value.

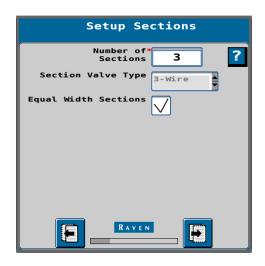

### Setup Section Width

The next screen will show how the sections are divided.

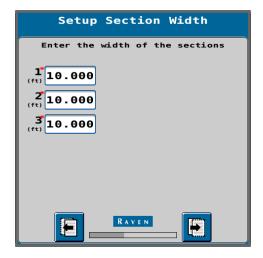

### Setup Auxiliary Drivers

Use the dropdown menu to select the proper **Aux Driver**. The chart below lists the driver number for each function.

Some functions are optional and may not be equipped on your machine. Only select the functions available on your machine.

| Function                    | Aux Driver Number |
|-----------------------------|-------------------|
| Tilt                        | 9                 |
| Fold                        | 10                |
| Air Compressor              | 13                |
| Scale Heads (Optional)      | 14                |
| Row Cleaner Lift (Optional) | 15                |
| Spare                       | 16                |

Once the proper **Aux Drivers** have been selected continue to the **Next Page**.

### Auxiliary Drivers Assignment

Check the box next to each Aux Output. "Latched" means that when selected the function will stay active until it is selected again.

Once checked, proceed to the Next Page.

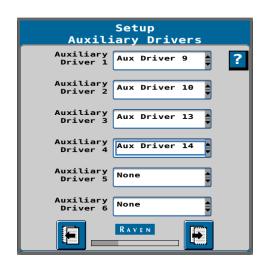

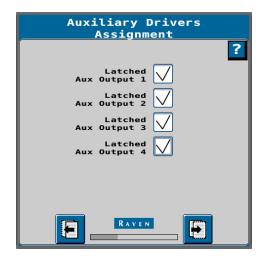

### Section Summary

Review the **Section Summary** screen to ensure the sections cover the full width of the implement.

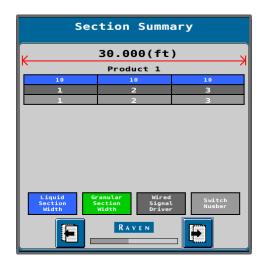

### Setup Pressure Sensors

Select the dropdown to configure the pressure sensor.

The number of pressure sensors varies based on SoilWarrior configuration. If a pressure package is installed view the table below.

If there is no pressure package use the dropdown to select the **0-250 PSI (1-5V) Pressure Sensor.** 

Select the **Next Page** icon.

### **Pressure Assignments**

| Monitored<br>Pressure      | Sensor<br>Type | Sensor<br>Number |
|----------------------------|----------------|------------------|
| A/C Tank/Manifold          | 0-250 PSI      | 1                |
| Toolbar Pressure           | 0-3,000 PSI    | 2                |
| Row Unit Pressure (Black)  | 0-250 PSI      | 3                |
| Tramline Pressure (Blue)   | 0-250 PSI      | 4                |
| Row Cleaner Pressure (Red) | 0-250 PSI      | 5                |

### Setup Pressure Alarms

Enter values to set the minimum and maximum pressures of your system.

If the **Alarm?** box is checked, an alarm will sound when the system pressure drops or exceeds these values.

If the pressure package is installed reference the image below for your row unit.

Select the Next Page icon.

### N Row Unit

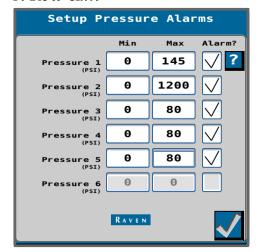

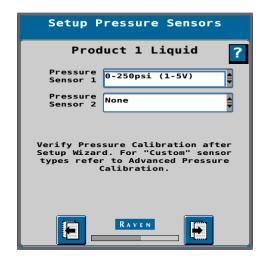

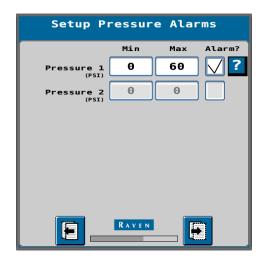

### X Row Unit

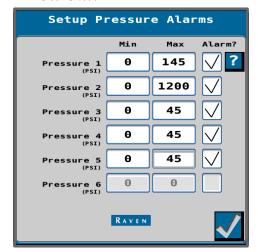

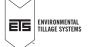

### Setup Auxiliary Functions

Leave the boxes unchecked.

Use the dropdown to select **Default** for the height switch.

Select the Next Page icon.

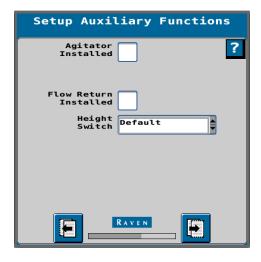

### Setup Control Valve

From the dropdown menu next to **Control Valve Type**, select **Standard**.

Valve Response Rate: 50 Control Deadband %: 3

Valve Delay: 0
Valve Advance: 0
Control Effort %: 35

Select the **Next Page** icon.

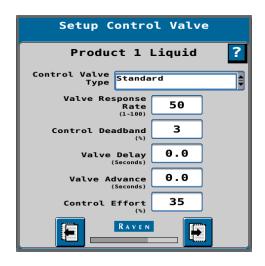

### Setup Rate Sensor

Enter the **Flowmeter Calibration** number. Make sure to pay attention to the units found on the tag (i.e. 10 gal)

**NOTE:** This number can be found on the tag of the flow meter. If the tag is missing, refer to Ravenhelp.com to formulate a calibration number.

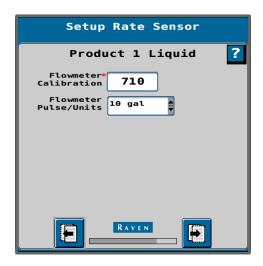

# **3** LIQUID PRODUCT SETUP

### Setup Tank/Bin

Configure the tank specification for Product 1.

**Tank Capacity:** The SoilWarrior can be configured with three liquid tank sizes.

1,250 gal.

1,600 gal.

2,200 gal.

Enter the tank capacity of the liquid tank in gal. installed on the SoilWarrior. For additional resources on tank sizes, refer to the SoilWarrior Operator's Manual.

**Current Level:** Amount you have in the tank currently.

**Low Tank Level:** Enter the amount at which the system will alert you. Check the **Alarm?** box to activate the alarm.

Select the Next Page icon.

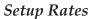

On the **Setup Rates** screen, enter at least one **Preset Rate Value**. Three preset rates can be entered. The preset rates will be displayed on the run screen to serve as a shortcut.

Enter the Rate Bump increment.

Rate bump is when you manually increase/decrease the rate of fertilizer by the number entered into the rate bump box.

In the Rate Selection dropdown, select one of three:

**Predefined or Rx:** This option is most common. Controls rate via user entered rate value or receives rate from a prescription map.

**Rate Bump or Rx:** Manual rate increase or decrease. You can also use a prescription map.

UT Rate Entry: Uses a rate entered in the UT screen.

Check the Display Smoothing box.

If you will be applying rates with decimals (0.5), input 1 in the **Decimal Shift** box.

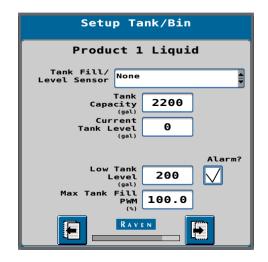

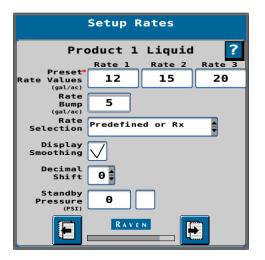

### Setup Alarms

Enter the Off Rate Alarm.

This value will be the allowable error off target rate before the SWICM presents a warning.

Select the Next Page icon.

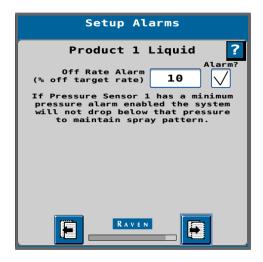

### Setup Summary

After completing the setup for all products/tanks, a **Setup Summary** screen will be shown that lists the number of products, sections, application width, and other details about the configuration.

Verify the information is accurate and click the **Next Page** icon.

Next, select the **Home** page. Your machine has been successfully set up.

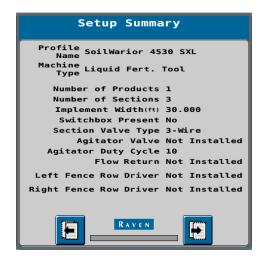

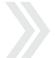

### **Applicator Setup**

This section will walk through the steps to set up an NH3 machine with two dry products.

To begin, from the run screen, select the settings icon, then select **Change/New**.

Under **Profile Name**, enter a name for the implement.

**NOTE:** If your SoilWarrior is equipped with either dry+NH3 or liquid+NH3, select NH3 tool.

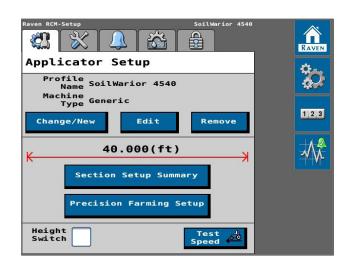

Under Machine Type, open the dropdown menu.

Select NH3 Tool.

Enter the application width of your SoilWarrior. Verify that the units are in feet.

Once complete, select the Next Page icon.

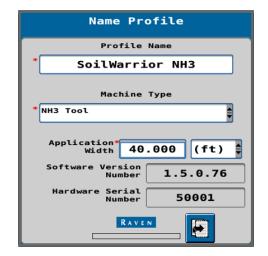

### Setup System

The **Setup System** screen will list the number of External Control Units (ECU) and their serial numbers.

Enter the number of products to be controlled by that ECU.

This will also include the dry bins.

Once complete, select the Next Page icon.

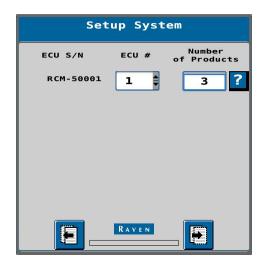

### Setup Fan/Spinner RPM

The number of RPM sensors are dependent on the number of fans on the machine. Either 1 or 2.

Leave the **Enable Fan/Spinner RPM Control** box un-checked. Fan RPM is controlled by the flow setting on the SCV.

Select the **Next Page** icon.

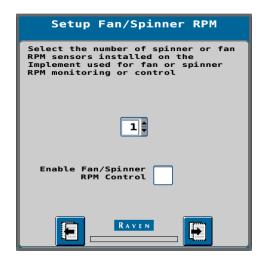

### Setup Application Type

This screen will list the number of products you selected and have a dropdown menu for each one.

NH3 is always product one.

Select the dropdown menu and select the appropriate product type you are applying.

Repeat for each product.

Up to two additional products can be added with NH3 and N-Serve if installed on a machine with a single SWICM.

Select the Next Page icon.

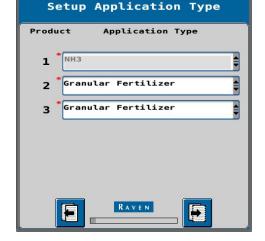

The next screen has two options for NH3. Select the correct option for your machine.

NH3: Standard NH3 with no HP pump.

NH3 HP+: NH3 with HP Pump

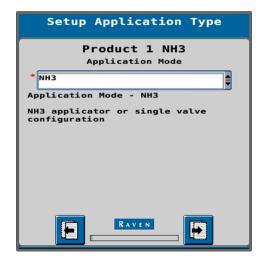

For the next two dry products select **Granular Full Width**.

Select the **Next Page** icon.

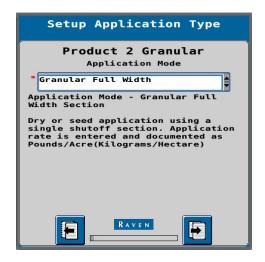

### Setup Section Groups

On the **Setup Section Groups** screen, enter the number of products in the **Number of Section Groups** field. Leave the **Granular Product Sections Power to Apply** box unchecked.

Select the Next Page icon.

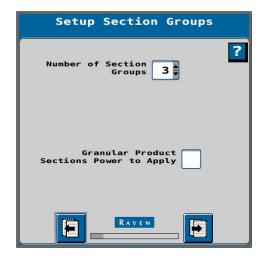

### Setup Section Harnessing

Enter the number of section valves on the machine for product 1.

For the remaining products, reference the image to the right.

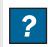

**NOTE:** Each configuration screen contains a ? icon. Select to view the definition of each configuration value.

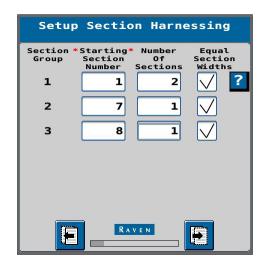

### Setup Section Group Assignment

Assign each **Section Group** to a product. (1 to 1, 2 to 2, etc.)

Select the **Next Page** icon.

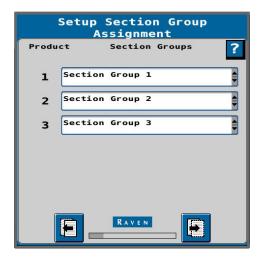

### Setup Section Width

Review the page to confirm proper widths.

Once complete, select the Next Page icon.

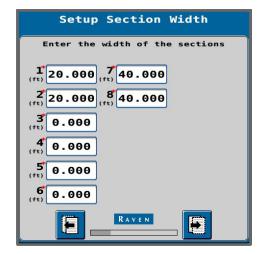

### Setup Auxiliary Drivers

Use the dropdown menu to select the proper **Aux Driver**. The chart below lists the driver number for each function.

Some functions are optional and may not be equipped on your machine. Only select the functions available on your machine.

| Function                    | Aux Driver Number |
|-----------------------------|-------------------|
| Tilt                        | 9                 |
| Fold                        | 10                |
| Air Compressor              | 13                |
| Scale Heads (Optional)      | 14                |
| Row Cleaner Lift (Optional) | 15                |
| Spare                       | 16                |

Once the proper **Aux Drivers** have been selected continue to the **Next Page**.

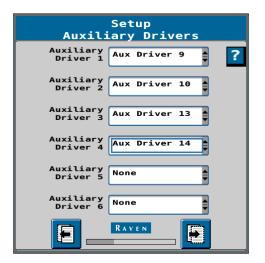

### Auxiliary Drivers Assignment

Check the box next to each Aux Output. "Latched" means that when selected the function will stay active until it is selected again.

Once checked, proceed to the Next Page.

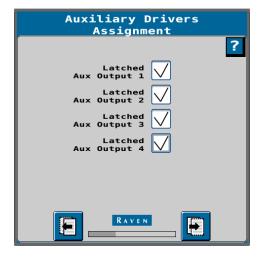

### Section Summary

Select the Next Page icon if the sections are correct.

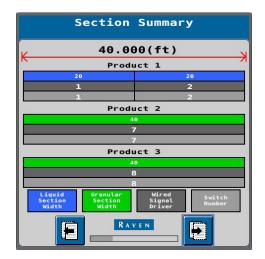

### Scale Setup

If your machine has scale heads select the **Next Page** icon.

### Single and Dual 160 Machines.

From the dropdown select **Product Scale.**Then check the box next to each Product Scale.

### **Dual 135 and Triple Bins.**

From the dropdown select **Gen. Purpose Scale.**Then check the box next to Scale 1 and Scale 3.

### Select the Next Page icon.

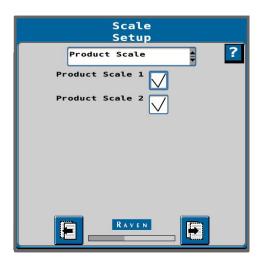

### Setup Pressure Sensors

If the machine is not equipped with pressure sensors skip this step and select the **Next Page** icon to begin Setup Fan on the next page.

If the pressure sensor package is installed select the following sensors listed to the right.

### **Pressure Assignments**

| Monitored Pressure         | Sensor Number |
|----------------------------|---------------|
| Cooler Pressure            | 1             |
| Tramline Pressure (Blue)   | 2             |
| Row Cleaner Pressure (Red) | 3             |
| Row Unit Pressure (Black)  | 4             |

**NOTE:** If your machine is equipped with a boost pump, one of the pressure sensors will be consumed.

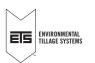

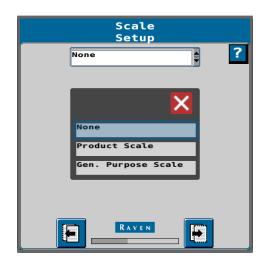

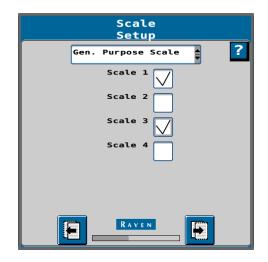

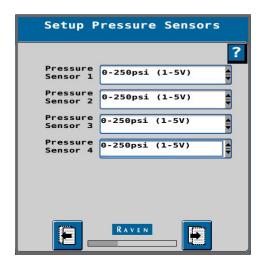

### Setup Pressure Assignment

Check the box next to each product to assign the sensor.

Repeat for each sensor 1-4.

Select the Next Page icon.

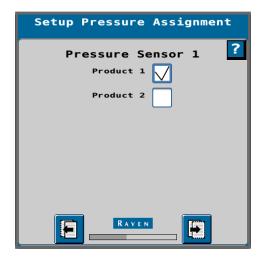

### Setup Pressure Alarms

Set the values to the Max pressure. For X row units enter 45 psi and for N row units enter 80 psi. Once the sensor detects a value larger than the Max pressure it will sound an alarm on the display.

Select the Next Page icon.

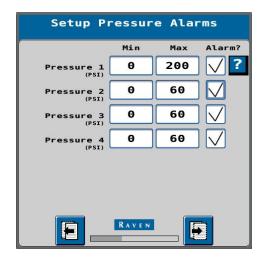

### Setup Fan/Spinner RPM Calibration

Enter the following:

RPM 1 Calibration Pulses/Rev: 2

RPM 1 Low Limit: 3500

RPM 1 High Limit: 5100

Select the box under **Alarm?** when you want the display to alert you if the fan speed is too high or too low.

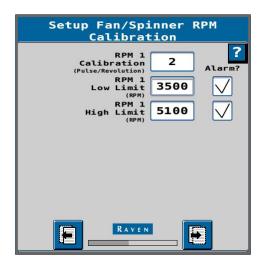

### Setup RPM Sensor Assignment

Setup RPM Sensor Assignment allows you to assign the fan to a product or tank. If multiple products are configured, you can assign the fan to both products.

Select the Next Page icon.

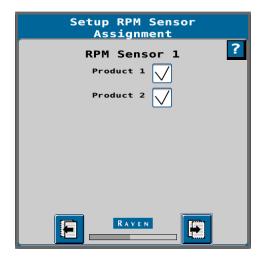

### Setup Control Valve

From the dropdown menu under Control Valve Type, select **Accuflow Dual Valve** if the cooler is outfitted with a master on/off as well as a control valve. If the machine has a single valve select **Accuflow Single Valve**.

Enter the following values:

Valve Response Rate: 50
Control Deadband %: 3

Valve Delay: 0.0
Valve Advance: 0.0
Control Effort %: 35

For Single Valve:

Valve Response Rate: 50
Control Deadband %: 3
Control Effort %: 3

Select the **Next Page** icon.

**NOTE:** These are default values and may be changed to fine-tune performance.

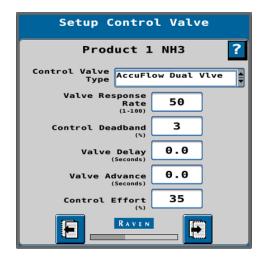

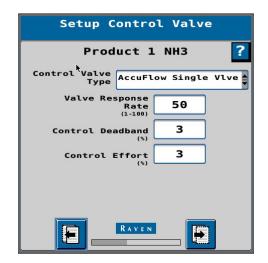

### Setup Rate Sensor

Enter the **Flowmeter Calibration** number. This value can be found on the tag of the meter.

A standard 60S flowmeter has a beginning calibration value of 170.

Select the Next Page icon.

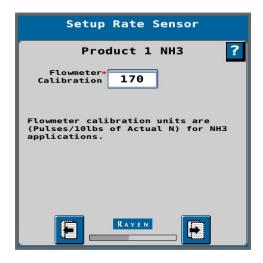

### Setup Tank/Bin

Enter the tank capacity of the NH3 tanks.

If the value is known, enter the current value. This can also be entered later.

Enter a low tank alert value, and check the **Alarm?** box to set up an alert when the tank reaches a predetermined low level.

Once complete, select the **Next Page** icon.

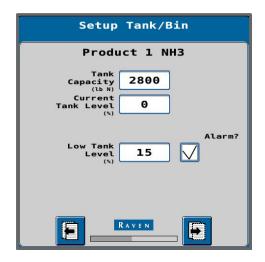

### Setup Rates

**Predefined or Rx:** Uses preset rate values as your target rate or uses a prescription map.

**Rate Bump or Rx:** Increases and decreases the target rate by the previously entered Rate Bump value from the Rate Setup page or uses a prescription map.

**VT Rate Entry:** Uses an entered rate on the Virtual Terminal screen.

Display Smoothing will smooth the rate displayed.

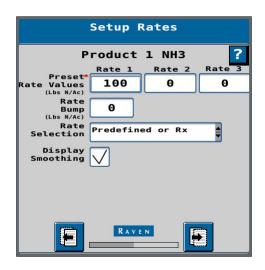

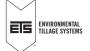

### Setup Alarms

**Off Rate Alarm** is the % off target rate before the system will trigger an alert.

Enter a value and select the checkbox.

Leave Section Valve Status unchecked.

Once complete, select the Next Page icon.

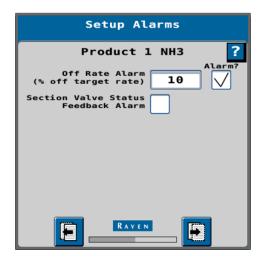

### Setup Control Valve

From the dropdown menu next to Control Valve Type, select **PWM Close** 

Valve Response Rate: 50 Control Deadband %: 2

Check the box to **Enable PWM Smart Control**.

Select the **Next Page** icon.

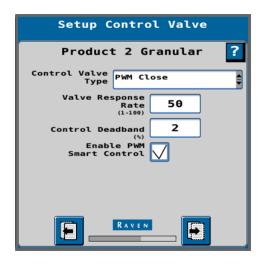

### Setup PWM

Enter the following:

Coil Frequency: 122

PWM High Limit %: 100.0

PWM Low Limit %: 1.0

PWM Startup %: 0

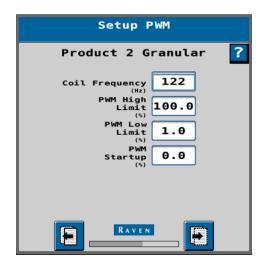

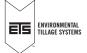

### Setup Rate Sensor

Enter the known **Product Density** of the product you are applying.

Refer to this equation to enter the **Calibration Weight**:

CFR Value x Product Density = Ibs/rev

Use the table below for the CFR value.

| Number of Meter Rolls | Roll Size 7 | Roll Size 10 |
|-----------------------|-------------|--------------|
| 4                     | 0.018       | 0.026        |
| 6                     | 0.028       | 0.039        |
| 8                     | 0.037       | 0.051        |
| 12                    | 0.055       | 0.077        |

Ex. 16 row machine with #10 rolls and a product density of 60. Calibration weight =  $0.051 \times 60 = 3.06$  lbs/rev

Pulses/Revolution: 360

Select the Next Page icon.

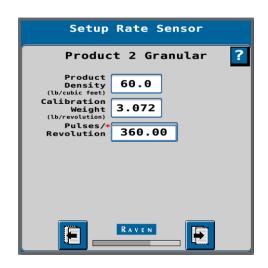

### Setup Tank/Bin

Configure the tank specification for Product 1.

**Tank Capacity:** The SoilWarrior can be configured with three different tank sizes.

160 bushel - approx. 9,000 lbs.

130 bushel - approx. 7,500 lbs.

75 bushel - approx. 2,000 lbs.

Enter the tank capacity of the dry tank in lbs. installed on the SoilWarrior. For additional resources on tank sizes, refer to the SoilWarrior Operator's Manual.

Current Level: Amount you currently have in the tank.

**Low Tank Level:** Enter the amount at which the system will alert you. Check the **Alarm?** box to activate the alarm.

Check the **Low Bin Level Sensor** and leave the Bin Level Sensor Type as **Default**.

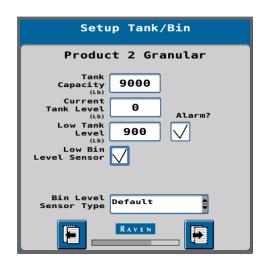

### Setup Rates

On the **Setup Rates** screen, enter at least one **Preset Rate Value**. Three preset rates can be entered. The preset rates will be displayed on the run screen to serve as a shortcut.

Enter the Rate Bump increment.

Rate bump is when you manually increase/decrease the rate of fertilizer by the number entered into the rate bump box.

In the Rate Selection dropdown, select one of three:

**Predefined or Rx:** This option is most common. Controls rate via user entered rate value or receives rate from a prescription map.

**Rate Bump or Rx:** Manual rate increase or decrease. You can also use a prescription map.

**UT Rate Entry:** Uses a rate entered in the UT screen.

Check the **Display Smoothing** box.

If you will be applying rates with decimals (0.5), input 1 in the **Decimal Shift** box.

Select the Next Page icon.

### Setup Alarms

Enter the **Off Rate Alarm**.

This value will be the allowable error off target rate before the SWICM presents a warning.

Leave the Shaft Sensor Alarm box unchecked.

Select **Next Page** icon.

Repeat Control Valve, PWM, Rate Sensor, Tank, Rates, and Alarms steps for each dry product/tank.

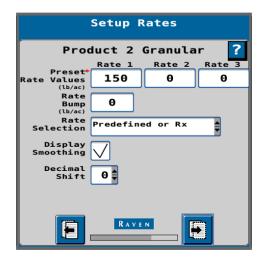

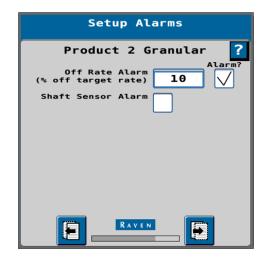

### Setup Summary

After completing the setup for all products/tanks, a **Setup Summary** screen will be shown that lists the number of products, sections, application width, and other details about the configuration.

Verify the information is accurate and click the **Next Page** icon.

Next, select the **Home** page. Your machine has been successfully set up.

Perform a Catch Test and PWM calibration found on page 35.

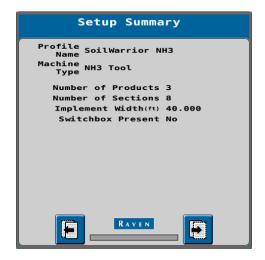

### **PWM** Calibration

- 1. Navigate to the **Tests** page.
  - a. Select the **Diagnostics** icon

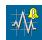

b. Select the Tests tab

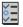

2. Select the tank to calibrate by selecting **PR(X)**.

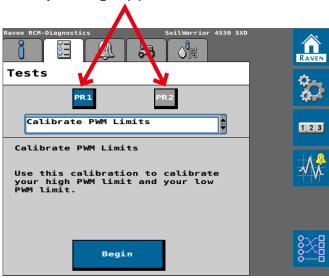

- 3. From the dropdown select **Calibrate PWM Limits**. If the box is greyed out, press the footswitch.
- 4. Once Calibrate PWM Limits is displayed and the correct tank is selected, press Begin.
- 5. Follow the directions on the screen to set PWM limits. For best results have the tractor RPM's at 1700 and the air compressor running. Also, before setting high or low make sure the meter RPM holds constant.
  - a. Set the Low Limit around 1.5 to 4 RPM.
  - b. Set the High Limit around 65 to 70 RPM.

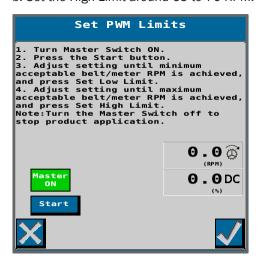

6. Once complete repeat for each additional tank.

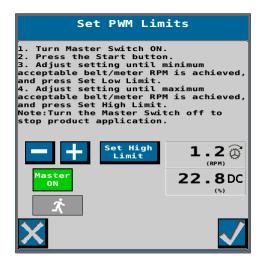

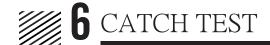

### SWICM Dry Catch Test

This is a step by step guide for the in-cab portion of a catch test after following the Preparing to Calibrate section in the Operators Manual.

1. From the **Main Run Screen**, select the **Settings** icon.

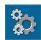

2. Navigate to the second tab from the left.

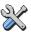

3. Select the Rate Sensor Setup box.

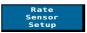

4. On the upper part of the screen, select the product to be calibrated.

**NOTE:** You will need to calibrate each product.

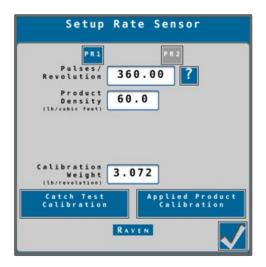

5. Select the **Catch Test Calibration** box. If the box is greyed out, make sure all the boxes are populated or press the footswitch.

**NOTE:** If the system is not yet primed, charge the tank or bin before preforming calibration. From the home screen select the PR(X) tab. Then select the Tank/Bin Charge icon.

6. Enter your fertilizer rate and travel speed in which you will be running your SoilWarrior. For the desired weight, we recommend using 25 lbs.

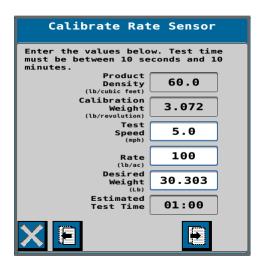

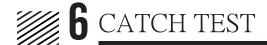

- 7. Before starting the test, ensure that the bottom is removed from the meter body and the catch test bag is secured to the meter bottom.
- 8. Increase the tractor engine RPM's to 1700 and follow the directions displayed on the screen.

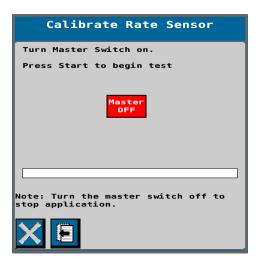

- 9. Once completed, exit the cab and weigh the dispensed product in the catch bag.
- 10. Record the amount from the scale and enter it into the box labeled **Actual Amount Applied**, then select the checkmark in the bottom right to complete calibration.
  - a. Repeat for each product/tank until the weight of the product dispensed is within a half-pound of the desired amount (25lbs).

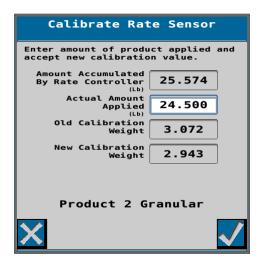

### Meters Will Not Engage Checklist:

### In-Cab Checklist:

- 1. Are the SCVs engaged for meters and fan circuits?
- 2. Are the products turned on?
  - a. Check the boxes on the center of the run screen. The image below shows when the product is turned on.

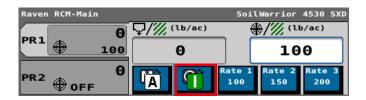

- 3. Is the product in manual or automatic mode?
  - a. A= Automatic M= Manual
  - b. Automatic mode is used when using a Rx map, predefined rate, or Rate Bump.

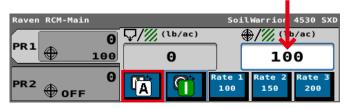

- 4. Is the rate input for each product correct?
  - a. Rate input is found in the upper right-hand corner.

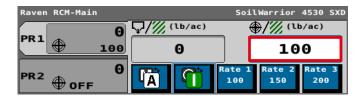

- 5. Is the master switch turned on?
  - a. Check that the master switch symbol is green. It is in the bottom left corner of the main run screen.

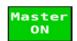

- b. If it is not on, press the footswitch to cycle the master switch.
- 6. Is the implement lift switch functioning?
  - a. The implement switch status is in the bottom left corner of the run screen next to the master switch. Lift and lower the machine to check if it is cycling properly.

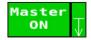

38

# 7 TROUBLESHOOTING

- 7. Is the travel speed registering on run page?
  - a. On the main run screen check if your travel speed is being read through the rate controller.

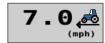

- 8. Are the Calibration Weight and Product Density correct in the display?
  - a. Within the settings tab, select Rate Sensor Setup.
  - b. Double check that the density is correct for each product and that the **Calibration Weight** value is correct. The Calibration Weight value on the screenshot may differ from your machine.

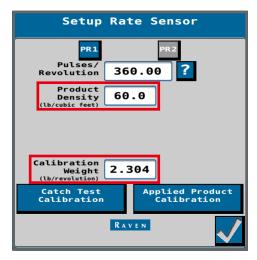

Once you have checked the in-cab checklist exit the cab and go to the PWM block on the SoilWarrior.

### **Machine Checklist:**

- 1. Visually inspect the chain and sprockets.
  - a. Is the chain too loose or broken?
  - b. Are the shear bolts still intact?
- 2. Inspect the cabling running to the coils.
  - a. Did they get disconnected?
  - b. Are there any broken or exposed wires?
- 3. With the bins empty or with the fan running, turn the manual override screw clockwise on the PWM block until the meter begins to turn.
  - a. Does the meter turn? If not call ETS Service.
  - b. Does the meter turn smoothly with no jumping, grinding, or chattering?
  - c. In the cab, are you getting RPM readings on the monitor? If not, this would indicate an issue with the encoder.
    - i. On the opposite side of the machine inspect the cabling and if the encoder is secured to the shaft.
  - d. Once you have inspected meter operation, turn the screw counterclockwise until the meter stops turning.

If you are still having issues after completing these steps, call an ETS Service technician.

39

### Inconsistent Rate: Dry Fertilizer Application

If you have any questions, please call an ETS Service technician.

### 1. Are the Product Density and Calibration Weight settings correct?

- a. Check Product Density lb/ft<sup>3</sup> settings in software to make sure they match what was on the ticket from the supplier.
  - i. If the lb/ft³ is not on the ticket you will have to use the product density scale from the toolbox to get the correct reading.
    - 1. Enter this in the correct software location. If using more than one tank, check each tank.
  - ii. Check Calibration Weight values. Use the table below for the CFR value, then multiply by the density of the product. The Calibration Weight should be close to this number.
  - Ex. 16 row machine with #10 rolls and a product density of 60. Calibration weight =  $0.051 \times 60 = 3.60$  lbs/rev

| Number of Rolls | Roll Size 7 | Roll Size 10 |
|-----------------|-------------|--------------|
| 4               | 0.018       | 0.026        |
| 6               | 0.028       | 0.039        |
| 8               | 0.037       | 0.051        |
| 12              | 0.055       | 0.077        |

### 2. Is the meter speed constant?

- a. Check for fluctuation of more than 2 digits while running at a constant speed.
- IE: Desired 32.3 RPM's 30-35 is OK.
  - 1. If the fluctuation is greater than +/- 3 RPMs check for properly tightened connection of encoder to shaft coupler.
    - a. Tighten encoder coupling with set screws.
  - 2. Is the direct drive or chain drive coupling on the motor slipping?
    - a. Check to make sure sheer bolt is intact.
    - b. Tighten chain at bracket.
    - c. Tighten set screws for direct drive.
  - 3. Ensure you have proper ground speed to achieve rates.
    - a. Cannot achieve high rates, decrease speed.
    - b. Cannot achieve low rates, increase speed.

### 3. Is there an air leak in the system?

- a. Is the Crary Blower/Fan turning at 4,000 RPMs or more?
  - i. This can be monitored on the Rate Control software.
    - 1. Make sure the tractor engine is at 1,700 RPM or more.
    - 2. Listen for the fan.
    - 3. Increase hydraulic flow to fan until it reaches desired speed.
- b. Are the hydraulics for the meters in the constant position/detent and above 35% (3.5) not exceeding 50% (5.0) flow?

continued on next page

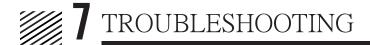

- c. Check to make sure the tank lid latch is secured, centered and providing pressure on the seal when locked.
  - i. Ensure that the screen is set in first before installing the seal.
  - ii. Make sure seal is clean and does not have fertilizer sitting on it.
  - iii. When latching the tank lid, make sure when the handle comes over. There is some resistance, and it will snap shut.
    - 1. If the J bolt does not have enough travel to snap shut, you can remove the lower jamnut to increase the resistance.
- d. Check all the cleanout and inspection doors on the meter body for tightness and that the foam seals are intact.
- e. Ensure doors are on the correct meter body if there is more than one dry hopper. Look for the number stamp on the doors and meter and match them up. The stamp is located on the far-left side of each component.
- f. Check that the delivery tubes are in place and secured from the blower to the row units.
- g. Ensure that the tubes are not plugged, run block monitoring will help.
- h. Check caps on unused runs for cracks, loose clamps or missing caps.
  - i. Order replacement caps as soon as possible. They are special made for ETS meters.

### 4. Meter rolls are plugged.

- a. Remove rear meter housing door (held in with small wing bolts and bar).
  - 1. Visually inspect each roll for blockage or packed in product.
  - 2. Inspect each roll for damage or foreign material.
  - 3. Try to spin rolls by hand; they should not spin.
    - a. If a meter roll spins, the key is sheared and the roll will need to be replaced.
- b. Remove T bar and install block off door.
- c. Remove large meter roll access door.
- d. Remove collector bottoms.
- e. Thoroughly clean entire meter body and each meter roll.
  - 4. To manually rotate the meters, turn on the hydraulic circuit that operates the meters.
    - a. Use the manual override screw on the PWM valve body.
      - i. Turn screw clockwise to activate the meter.
      - ii. Turn the screw all the way out counterclockwise until the meters stop rotating.
  - 5. Check the foam seals and mating surfaces of all doors.
  - 6. Reinstall all doors.
  - 7. Remove block off plate and reinstall T bar.
- f. Restart all systems.
- g. Recheck product rates, CFR, and density.

If you are still having issues after completing these steps, call an ETS Service technician.

4

### Liquid Troubleshooting

If you have any questions, please call an ETS Service technician.

### 1. No product coming out of any of the sections.

- a. Pump hydraulics are not on, yellow colored hoses typically in SCV 4.
- b. Hydraulic hoses plumbed backwards; solid color in cylinder retract port/SCV switch in forward position and detent for constant flow.
- c. Master Switch is Off.
- d. Implement switch has not been activated.
  - i. Lower machine or cycle machine up and down monitoring Implement Switch.
- e. Implement Switch can be turned off in most software.
  - i. If you disable **Implement Switch**, system must be turned on and off with **Master Switch** when turning around.
- f. Main filter may be plugged.

### 2. Product is not applying at desired rate.

- a. Check hydraulic flow to pump; should be producing up to 50 PSI.
- b. Check to make sure that minimum flow rate is set to 0 or 1, too high of a minimum flow rate will cause system to over apply.
  - i. If you want to change this number to be closer to application rate, monitor flow for a few passes and change accordingly.
- c. Check the Flowmeter Calibration.
  - i. Calibration number can be found on the flowmeter tag.
  - ii. Make sure the units in the rate controller match the units on the tag. i.e. Standard 60P flowmeter calibration is 720 pules per 10 gallons.
    - 1. Lowering the Meter Cal will decrease output.
    - 2. Raising the Meter Cal will increase output.
- d. Check the Control Valve Calibration number.
  - i. The calibration number for the control valve can be found on the valve tag.
  - ii. A standard valve has a calibration of 2123.

### Caution, speed changes may still cause rate issues.

If you are still having issues after completing these steps, call an ETS Service technician.

# 7 TROUBLESHOOTING

### **SWICM Scale Calibration**

If you are experiencing inaccurate scale readings follow the steps below. Before recalibrating the scale system, inspect the load cells for obstructions or signs of a faulty load cell. Simulate a load by applying light pressure on each cell, positive and negative. If each cell is clear of obstructions and you get a response from each one, proceed with the calibration.

- 1. Get a known weight of product. For example, a load of fertilizer from a co-op with a scale ticket.
  - a. Make sure the load can fit into the tank, 4,000
  - 5,000 lbs. for a large tank and 3,000 lbs. for the center bin on a triple bin configuration.
- 2. Navigate to the Scale Setup screen.
  - a. From the home screen, Select the gears icon.
  - b. Select the **Systems Settings** tab.
  - c. Select the Scale Setup box.

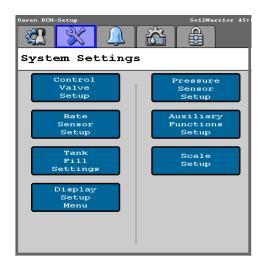

3. Select which scale you need to calibrate on the top of the screen.

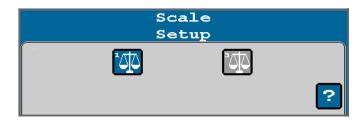

4. Select Scale Calibration box.

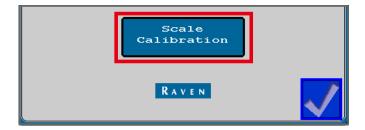

# 7 TROUBLESHOOTING

- 5. Make sure there is not any product in the tank, then zero out the scale by selecting the **Zero** box.
- 6. Load the product into the tank that is being calibrated.

**NOTE:** While loading, the number in the Differential Voltage box will change.

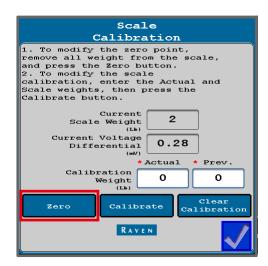

- 7. Once loaded, in the box labeled **Actual**, enter the amount listed on the scale ticket.
- 8. Then enter the amount shown in the Current Scale Weight box into the box labeled Prev.

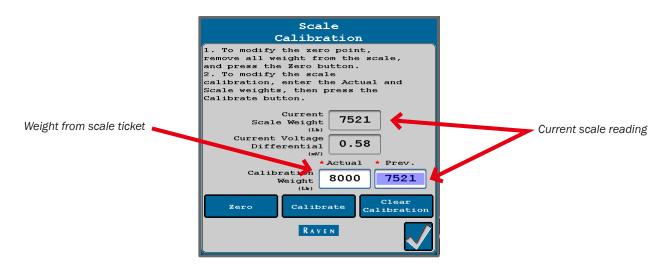

9. Once both boxes have been populated, select the Calibrate icon on the bottom of the screen.

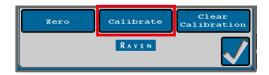

10. Check the **Scale Weight** to ensure it is reading the correct amount, then select the checkmark to complete the calibration.